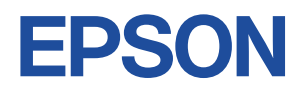

## **Endeavor ST40E**

# **スタートアップガイド Windows 10**

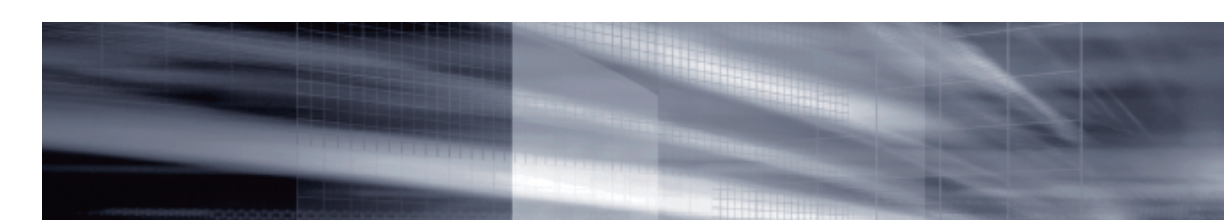

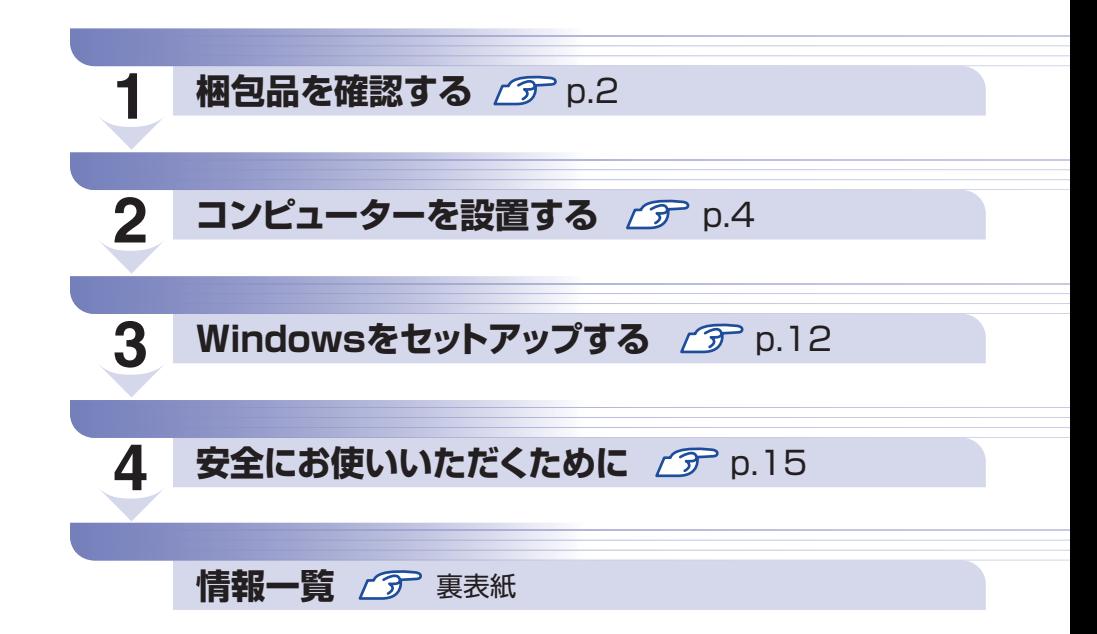

## **本機のユーザーズマニュアルは電子 (PDF) で提供しています。**

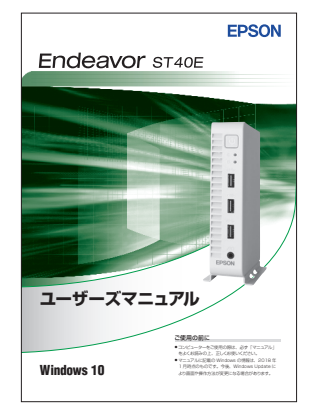

### ユーザーズマニュアルの表示方法

※ インターネット接続が必要です。

●「マニュアルびゅーわ」で表示 [スタート] - [PC お役立ちナビ] - [マニュアルびゅーわ]

### ● Web ブラウザーで表示 <http://www.epsondirect.co.jp/support/purpose/download.asp> 「マニュアルをダウンロードする」-「製造番号から検索しダウンロード する」で製造番号([p.3](#page-2-0))を入力するとマニュアル一覧が表示されます。

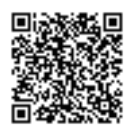

# <span id="page-1-0"></span>**1 梱包品を確認する**

はじめに梱包品がそろっているか確認します。万一、梱包品の不足や仕様違いがありましたら、 商品お届け後 8 日以内に受付窓口までご連絡ください。詳しくは、「別紙) 『サポート・サービス のご案内』をご覧ください。

参考) 保証書について

当社では、ご購入日や保証サービスなどのお客様情報をデータベースで登録・管理してい ます。このため、保証書は添付されていません。

## 1 **ハードウェアを確認する**

18

ハードウェアがそろっているか、確認してください。

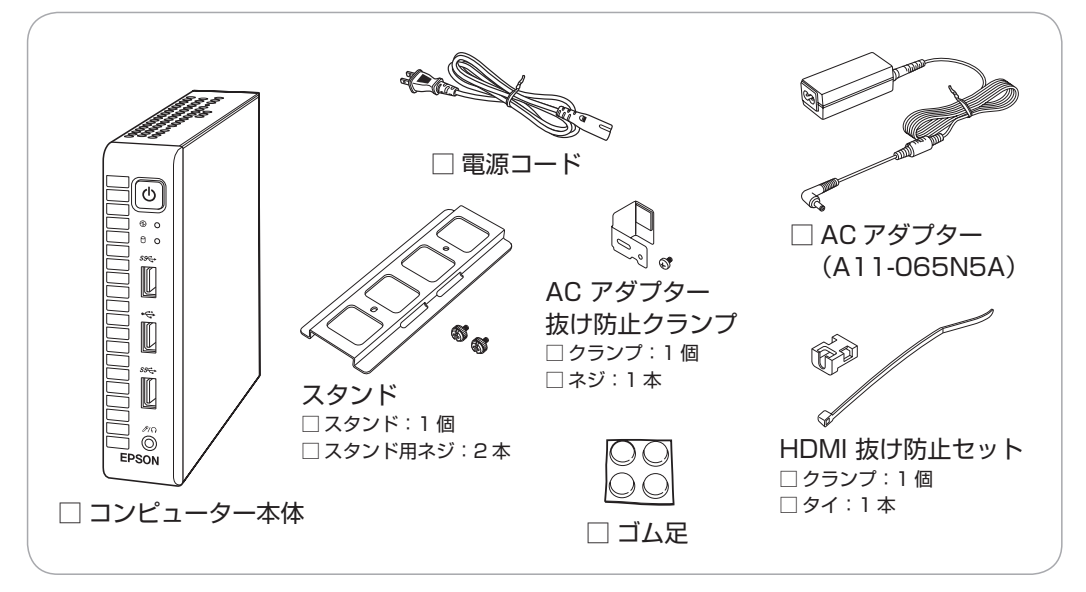

※ このほかにもオプション品が添付されている場合があります。 オプション品は納品書でご確認ください。

## **2. マニュアルを確認する** マニュアル類がそろっているか、確認してください。 □ スタートアップガイド (本書) □ サポート・サービスのご案内

※ このほかにもオプション品のマニュアルが添付されている場合があります。

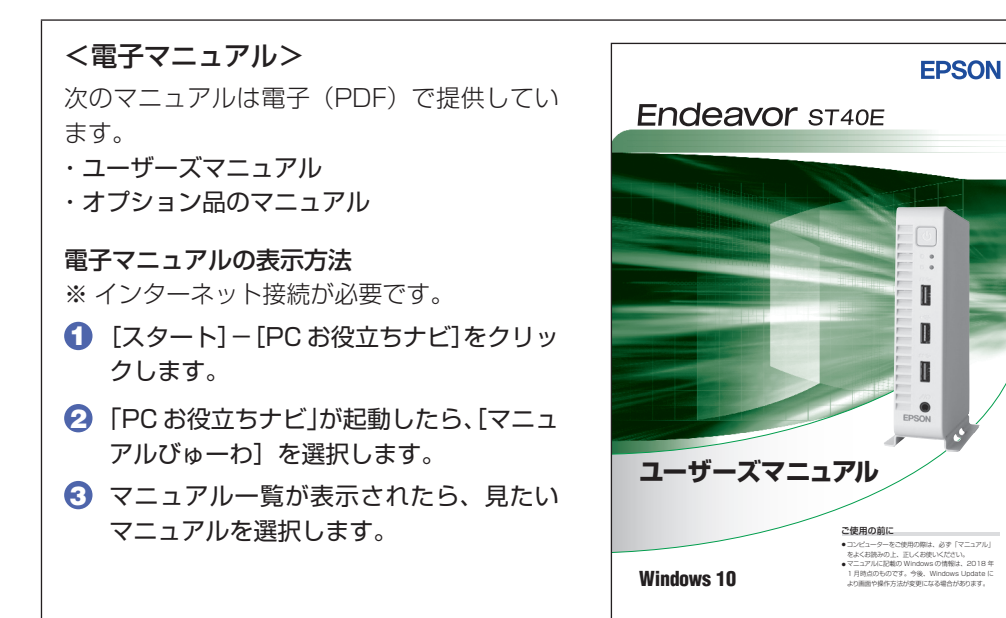

## **ラベルを確認する**

DIC F43 K DIC 2560

本機側面に、「お問い合わせ情報シール」が貼付されていることを確認してください。シールに 記載されている製造番号はお問い合わせの際に必要です。 「別紙) 『サポート・サービスのご案内』 に書き写しておいてください。

<span id="page-2-0"></span>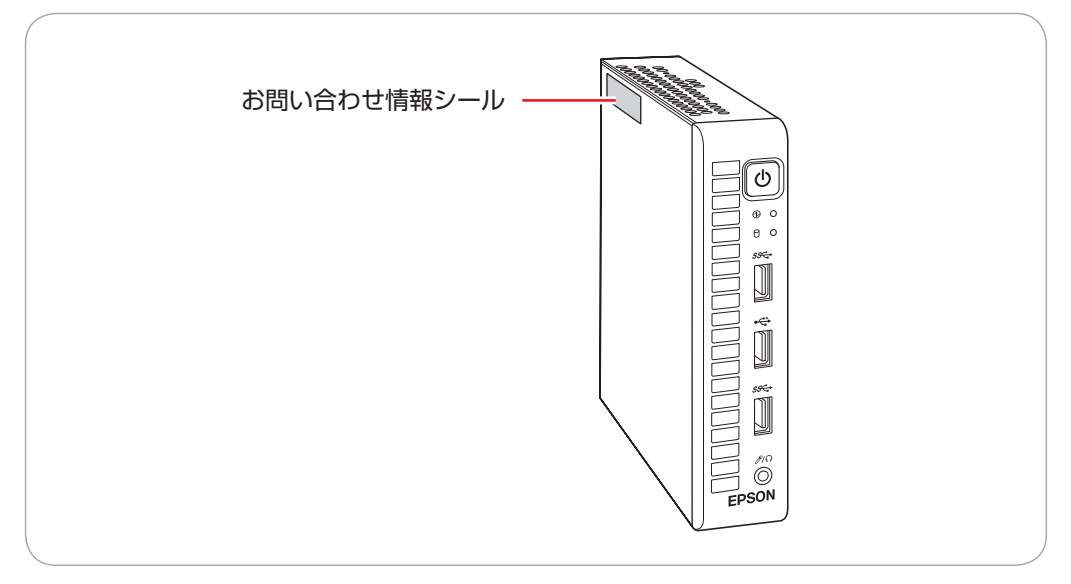

次の場所でも製造番号を確認できます。

[<2) [スタート] - [PC お役立ちナビ] - [製品情報]

### **Windows 10 のプロダクトキーについて**

Windows 10 のプロダクトキーは本機に組み込まれており、インターネットに接続すると、自 動的にライセンス認証が行われます。 ※ ラベルでプロダクトキーは添付されていません。

# **2 コンピューターを設置する**

<span id="page-3-0"></span>本機を設置し、使用できる状態にする手順を説明します。 プリンターなどの周辺機器は、Windows のセットアップ後に接続してください。

#### 設置における注意

●不安定な場所(ぐらついた台の上や傾いた所など)に置かないでください。落ちたり、倒れたり して、けがをする危険があります。

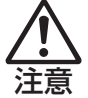

●本機の通風孔をふさがないでください。 通風孔をふさぐと、内部に熱がこもって本機が熱くなり、火傷や火災の原因となります。設置の 際は、次の点を守ってください。

- 押し入れや本箱など風通しの悪いところに設置しない。
- じゅうたんや布団の上に設置しない。
- 毛布やテーブルクロスのような布をかけない。

#### 各種コード(ケーブル)接続時の注意

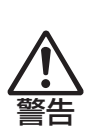

- ●本機には、必ず同梱された電源コード /AC アダプターを使用してください。また、同梱された 電源コード/ACアダプターは、ほかの製品に使用しないでください。感電・火災の原因となります。
- ●電源コードのたこ足配線はしないでください。発熱し、火災の原因となります。 家庭用電源コンセント (交流 100V) から電源を直接取ってください。
- ●電源プラグを取り扱う際は、次の点を守ってください。 取り扱いを誤ると、感電・火災の原因となります。
	- 電源プラグはホコリなどの異物が付着したまま差し込まない。
	- 電源プラグは刃の根元まで確実に差し込む。
	- 電源プラグを長期間コンセントに差したままにしない。
	- コンセントから抜くときは、電源コードを引っ張らず、電源プラグを持つ。
	- 電源プラグは、定期的にコンセントから抜いて、刃の根元や刃と刃の間を清掃してください。

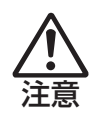

- ●ぬれた手で電源プラグを抜き差ししないでください。感電の原因となります。
- ●各種コード(ケーブル)は、マニュアルで指示されている以外の配線をしないでください。 配線を誤ると、火災の原因となります。

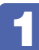

## 1 設置準備を行います。

#### 横置きにする場合

Endeavor 印字面と反対の面にゴム足(4個)を貼ります。

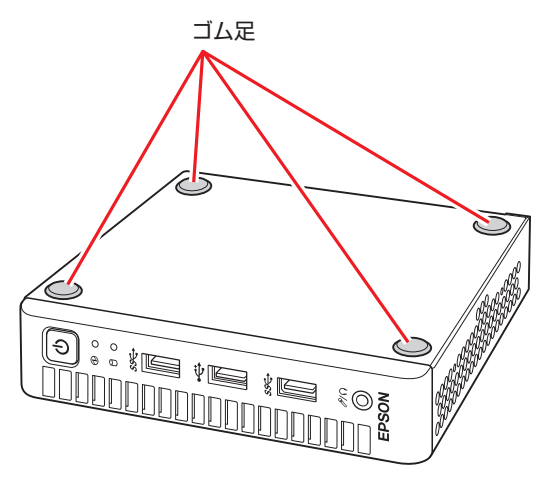

### 縦置きにする場合

転倒防止のため、必ずスタンドを本体の底面にしたい面に取り付けます。 スタンドと本体のネジ穴位置を合わせ、ネジ留めします。

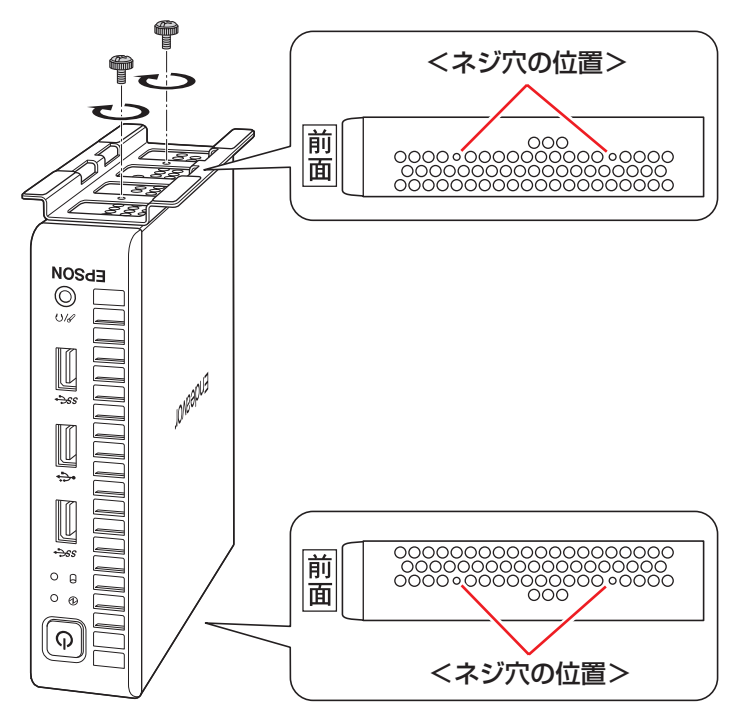

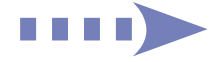

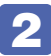

## 2 本機とディスプレイを設置場所(丈夫で水平な台の上など)に置きます。

通風孔をふさがないように設置してください。 以降の手順は、本機を縦置きにした状態で説明します。

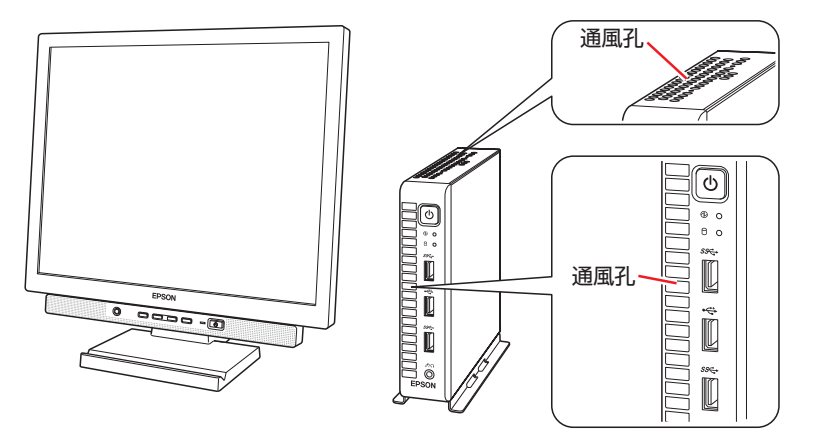

## 3 ディスプレイのケーブルを本機のコネクターに接続します。

ディスプレイに複数のケーブルが添付されている場合は、どれか1本を選択し接続してくださ い。推奨は、① HDMI、② VGA の順です。 デジタル接続(HDMI)は、アナログ接続(VGA)よりも、画像が鮮明に表示されます。

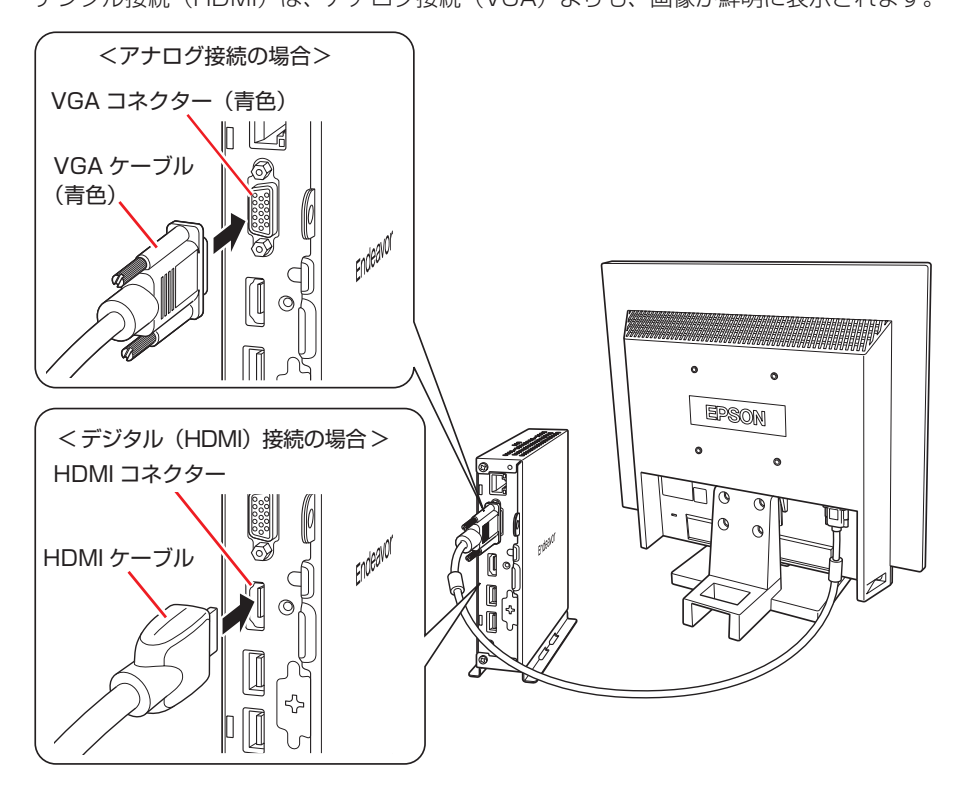

2 台のディスプレイに画面表示する場合は、2 つのコネクターにディスプレイをそれぞれ接続 します。

2 画面の切り替え方法は、次の場所をご覧ください。

<u>■</u>◇ [スタート] - [PC お役立ちナビ] - [マニュアルびゅーわ] - 『ユーザーズ マニュアル』-「画面表示機能」-「画面表示の切り替え方法」

※ HDMI コネクターに接続した場合は、Windows のセットアップ後に音声出力先を設定して ください。

|<u>● 【</u>スタート】- [PC お役立ちナビ] - [マニュアルびゅーわ] - 『ユーザー ズマニュアル』-「サウンド機能」-「音声出力先の設定」

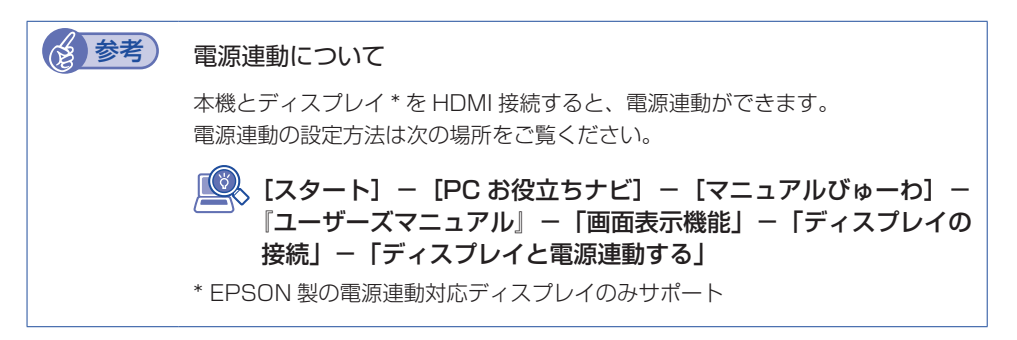

#### HDMI ケーブルを固定して使用したい場合

HDMI ケーブルを固定して使用したい場合は、次の手順でケーブルを接続 / 固定します。

**1 本機背面のネジ (HDMI 抜け防止クランプ固定用) を外します。** 

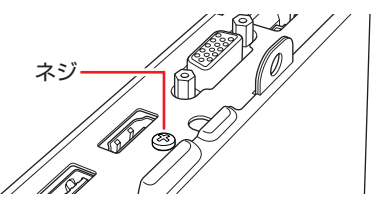

**2** HDMI ケーブルに HDMI 抜け防止クランプを取り付けます。 HDMI 抜け防止クランプの穴にタイを通し、HDMI ケーブルとの間にすき間ができないように、 しっかりと締め付けて固定します。余分なタイは、ニッパー等で切り落としてください。

**3 HDMI** ケーブルを、本機背面の HDMI コネクターに差し込みます。

**4 1**で取り外したネジで、HDMI 抜け防止クランプと本体を固定します。

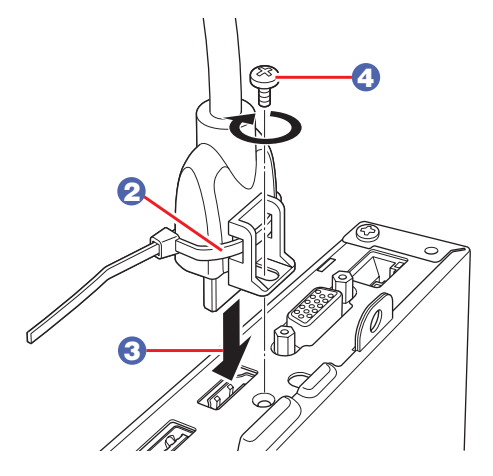

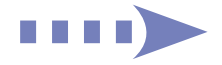

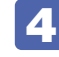

**4 ま**ィスプレイに同梱の電源コードを、ディスプレイと家庭用電源コンセントに接続 します。

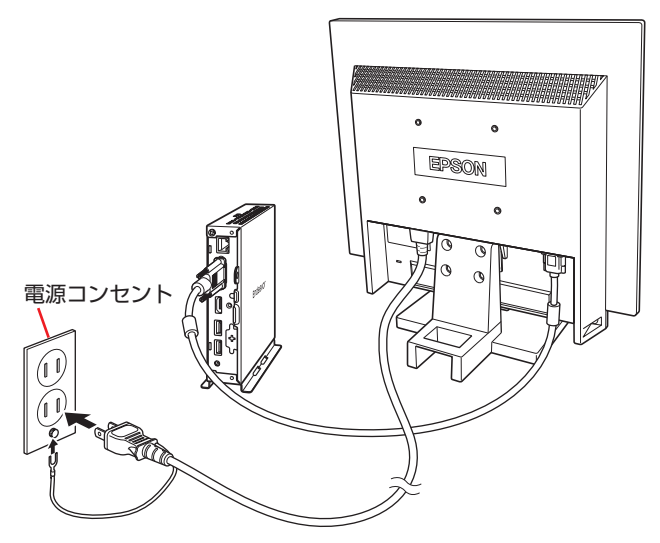

#### ディスプレイの電源供給を USB 接続で行う場合

本機からディスプレイに電源供給することができます。ディスプレイの USB コネクター (電源供給用)を、本機背面 HDMI コネクター側の USB3.0 コネクター (赤色)に接続 します。

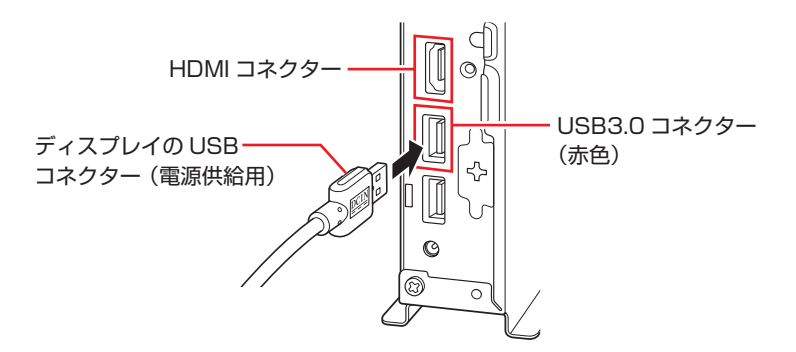

接続可能なディスプレイについては、次の場所をご覧ください。

| | スタート] - [PC お役立ちナビ] - [マニュアルびゅーわ] - 「ユーザー ズマニュアル』- 「USB 機器を使う」

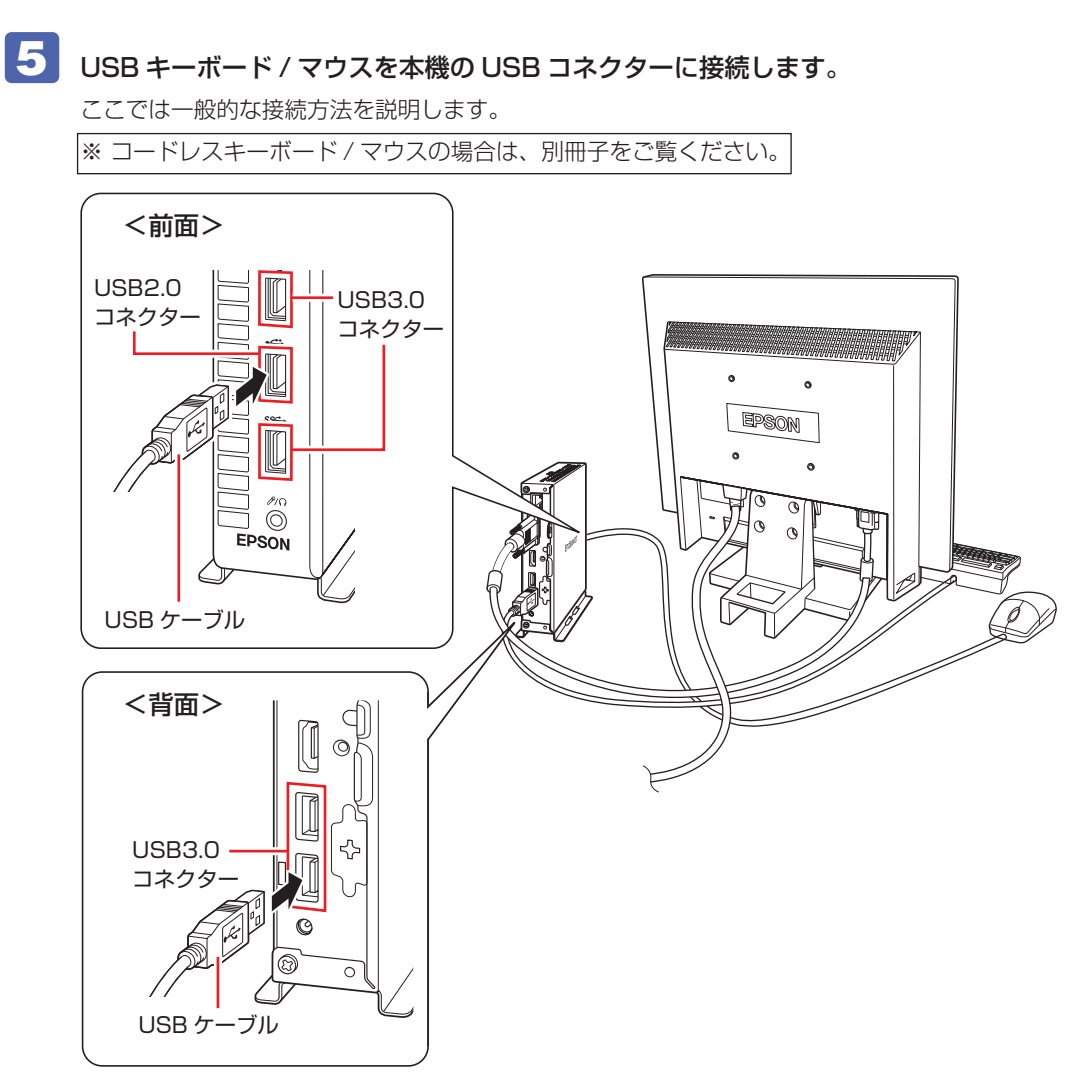

※ キーボードは操作しやすい位置に置き、傾斜させるときはキーボード底面の両端の脚を起こ します。

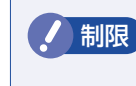

● 制限 本機が省電力状態や電源を切った状態であっても、マウスによっては底面のランプ が光り続けます。これは、お使いのマウスの仕様です。

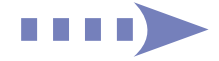

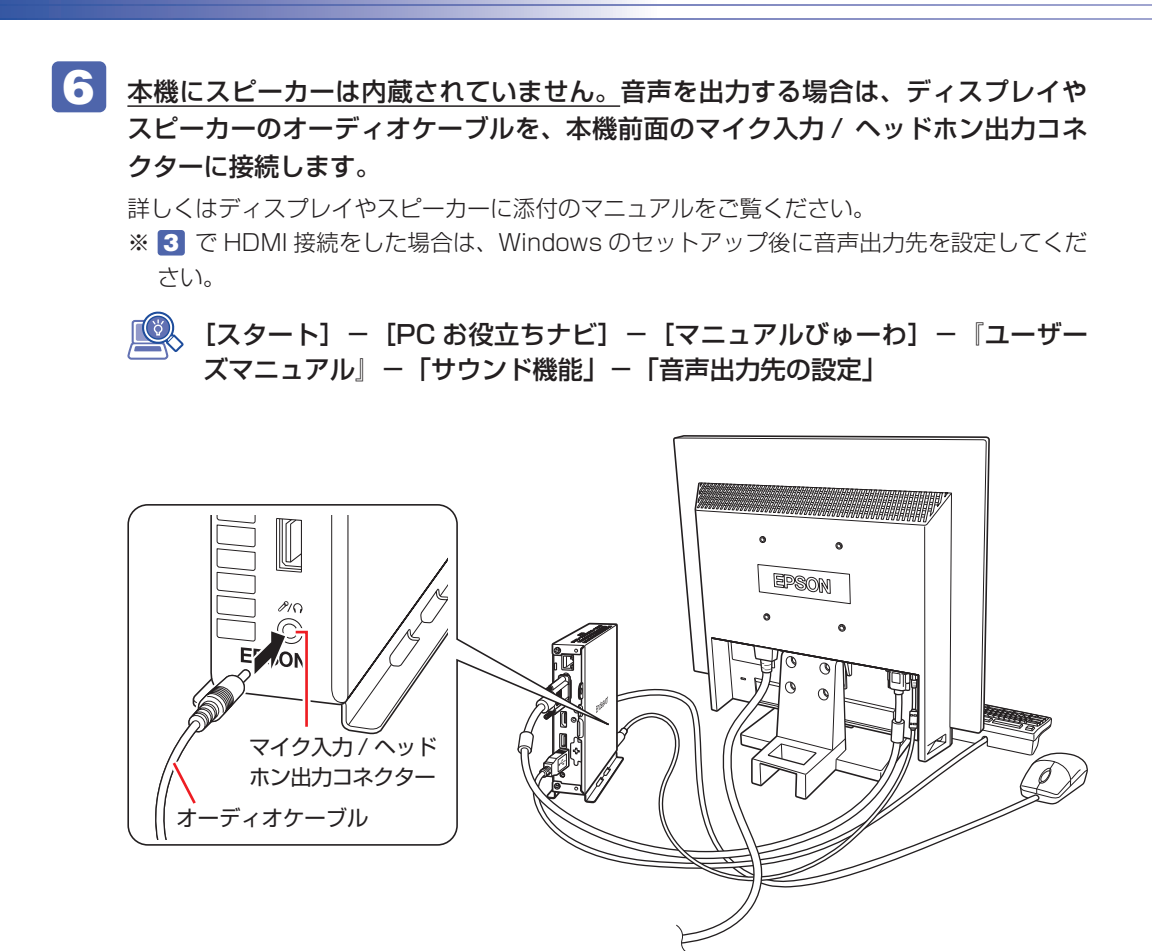

7 ネットワークを使用する場合は、市販の LAN ケーブルを本機背面の LAN コネクター (品)に接続します。

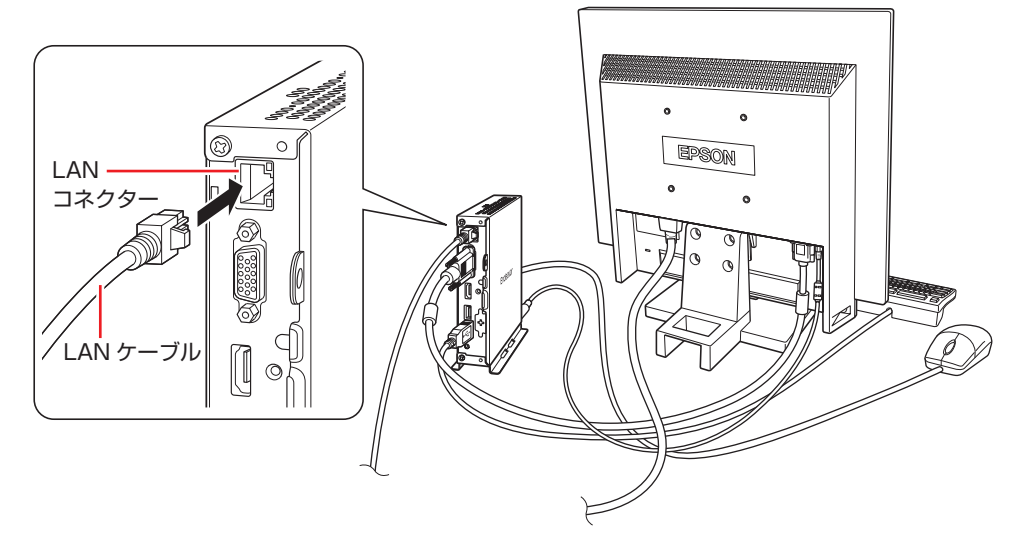

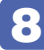

8 本機に同梱の電源コード /AC アダプターを、本機と家庭用電源コンセントに接続し ます。

コンピューターの近くで、抜き差ししやすい場所にあるコンセントを使用してください。

1 AC アダプターのプラグ部を本機背面の AC アダプターコネクター ( POM) に接続 します。

プラグ端子部が見えなくなり、「カチッ」と音がするまでしっかりと押し込みます。

2 AC アダプター抜け防止クランプを、ネジで固定します。

AC アダプター抜け防止クランプの穴と、本体のネジ穴を合わせてネジで固定します。

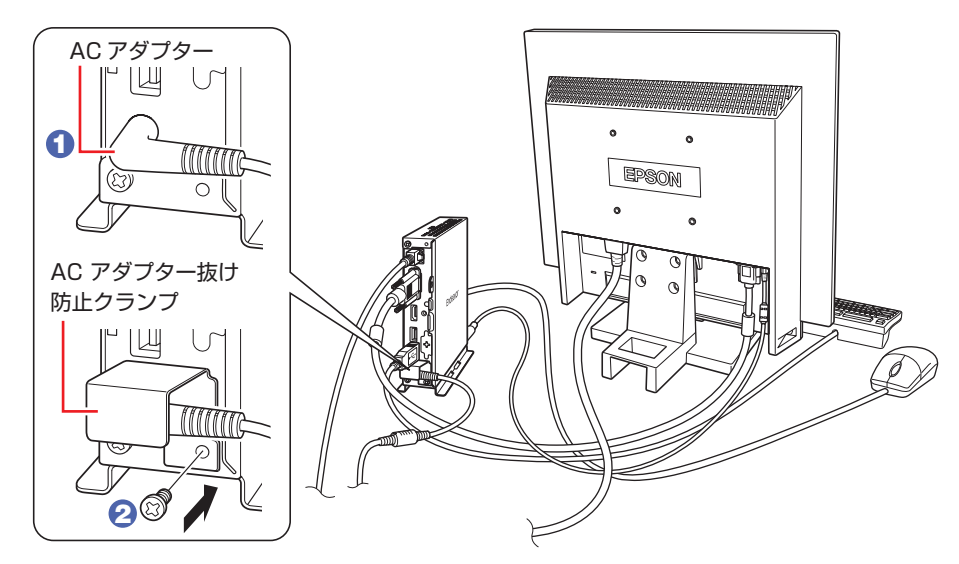

**3 電源コードを AC アダプターと家庭用電源コンセントに接続します。** 

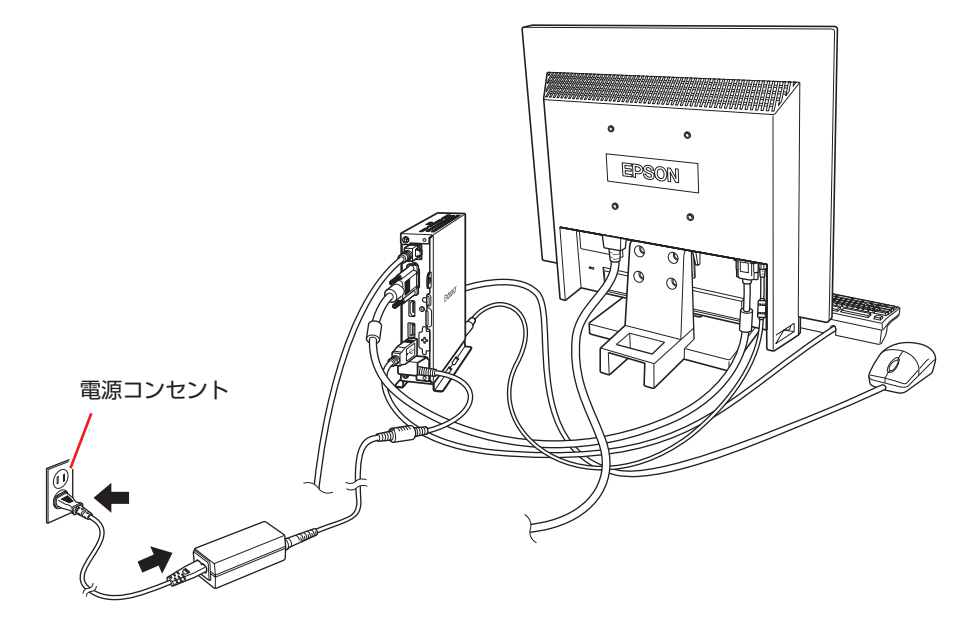

続いて、Windows のセットアップを行います。

# <span id="page-11-0"></span>**3 Windowsをセットアップする**

本機の電源を入れて、Windows を使用できる状態にするまでの手順を説明します。

制限 <無線 LAN/Bluetooth 機能搭載時> 本機は購入時、電源を入れると自動的に無線機能(無線 LAN、Bluetooth)がオン になり、電波が発生します。 航空機や病院など、電波の使用を禁止された区域に本機を持ち込むときは、本機の 電源を入れないでください。 無線機能に関する注意事項の詳細は C ア[p.15「安全にお使いいただくために」](#page-14-0) をご覧ください。

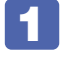

ディスプレイやスピーカーなどの電源を入れます。

本機の電源を入れます。

電源スイッチ((り)を押すと、電源ランプ(4))が緑色に点灯します。

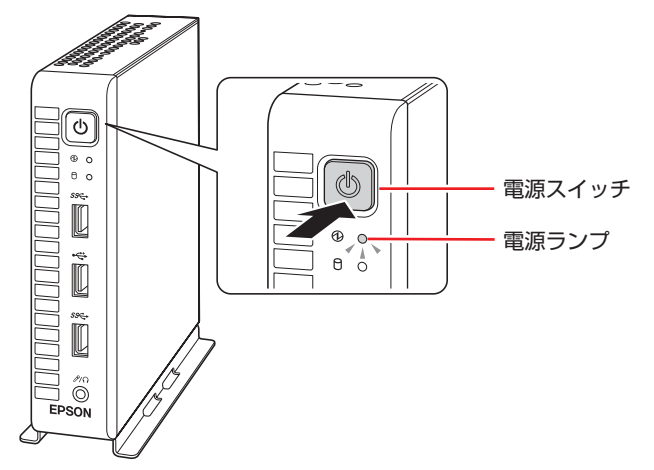

しばらくすると Windows のセットアップ画面が表示されます。

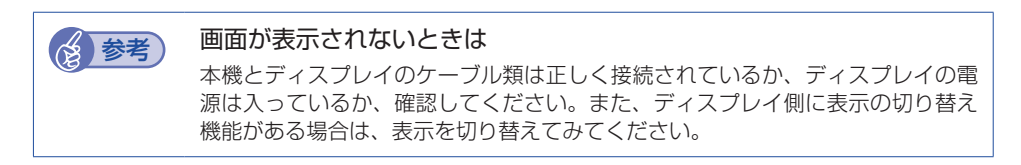

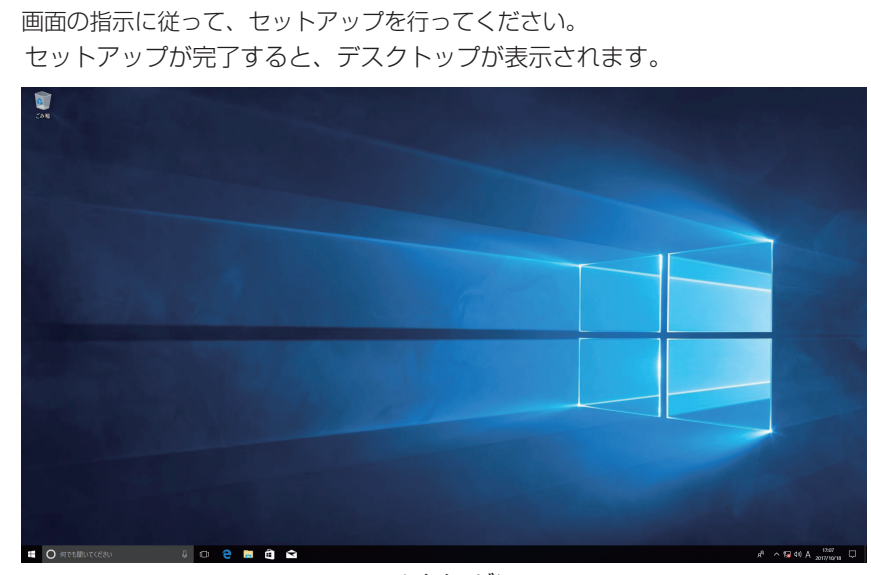

<イメージ>

## これでコンピューターを使用できます。

3 Windows のセットアップを行います。

### **無線 LAN に接続する(オプション)**

本機で無線 LAN を使用する場合は、次の手順で接続を行ってください。 ※ Windows のセットアップ中に無線 LAN 接続した場合、この作業は不要です。 ※無線 LAN アクセスポイントは別途ご用意ください。

※ インターネットを利用するには、プロバイダーとの契約が必要です。インターネットへの接 続設定は、プロバイダーから提供されたマニュアルを参照して行ってください。

※ 外部ネットワークに接続する際は、電気通信事業法に基づく認証機器に接続してください。

16:02 ρR 4)) ® 2017/10/26

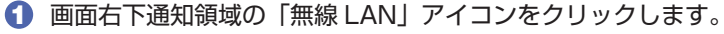

- **2** ネットワークメニューが表示されたら、接続するアクセスポイントの SSID を選択し、[接続] をクリックします。
- 3 ネットワークセキュリティキーの入力ボックスが表示されたら、アクセスポイントに設定さ れている暗号化キーを入力し、[次へ]をクリックします。

これで接続作業は完了です。

無線 LAN アイコン

### **ユーザーズマニュアル(PDF)を見る**

以降は「PC お役立ちナビ」の「マニュアルびゅーわ」から『ユーザーズマニュアル』(PDF) を参照し、必要に応じて次の作業を行ってください。

※ マニュアルの表示にはインターネット接続が必要です。

- データの移行 オンチャンパン キャメールの設定
	-
- データのバックアップ インターネット接続時のセキュリティー対策

# <span id="page-14-0"></span>**4 安全にお使いいただくために**

このマニュアルおよび製品には、製品を安全に正しくお使いいただき、お客様や他の人々への危害や財産 への損害を未然に防止するために絵表示が使われています。

その表示と意味は次のとおりです。内容をよく理解してから本文をお読みください。

、整 ケーズの表示を無視して、誤った取り扱いをすると、人が死亡または重傷を負う可能性が想定さ<br>、整 ケームス内容をテ∟ています れる内容を示しています。 注 意 この表示を無視して、誤った取り扱いをすると、人が傷害を負う可能性が想定される内容お よび物的損害のみの発生が想定される内容を示しています。

障害や事故の発生を防止するための禁止事項の内容を表しています。

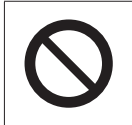

製品の取り扱いにおいて、してはいけない行為(禁止行為)を示しています。

障害や事故の発生を防止するための指示事項の内容を表しています。

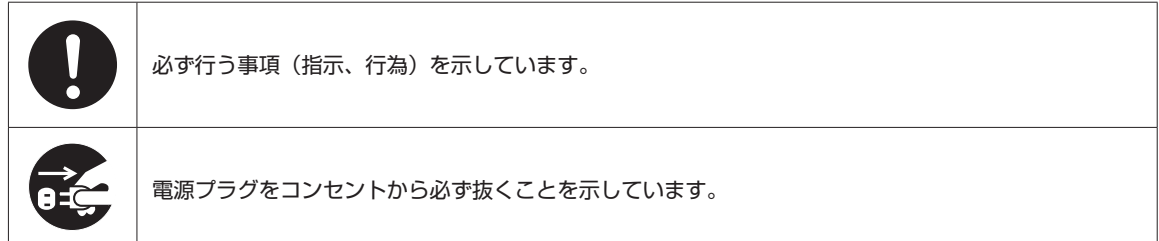

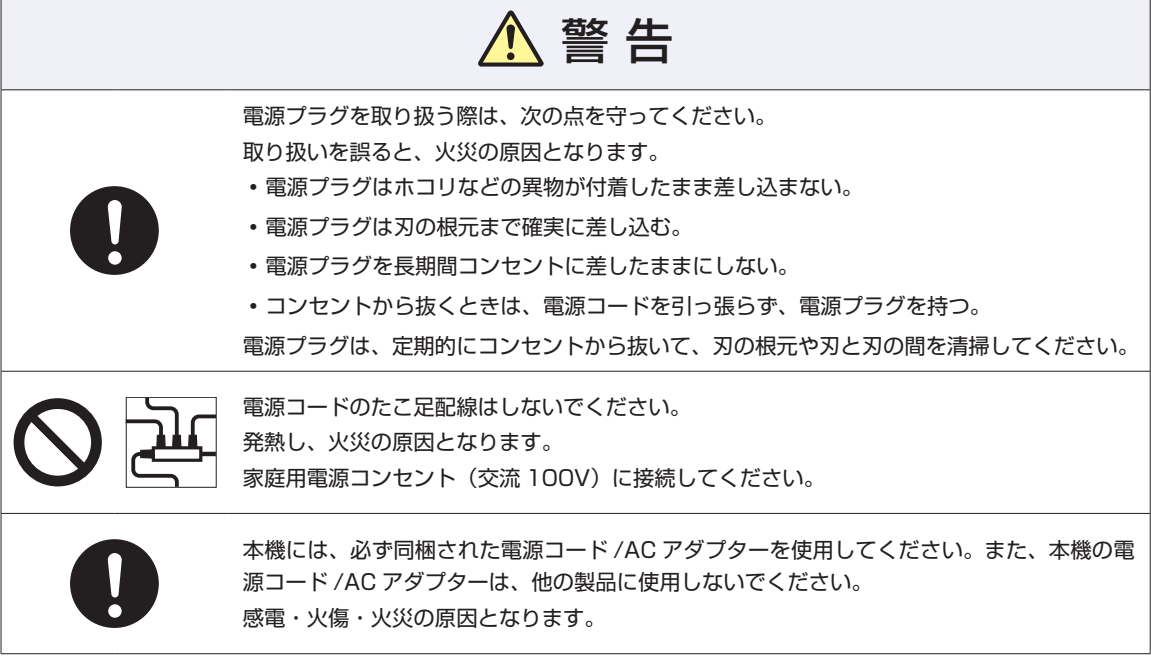

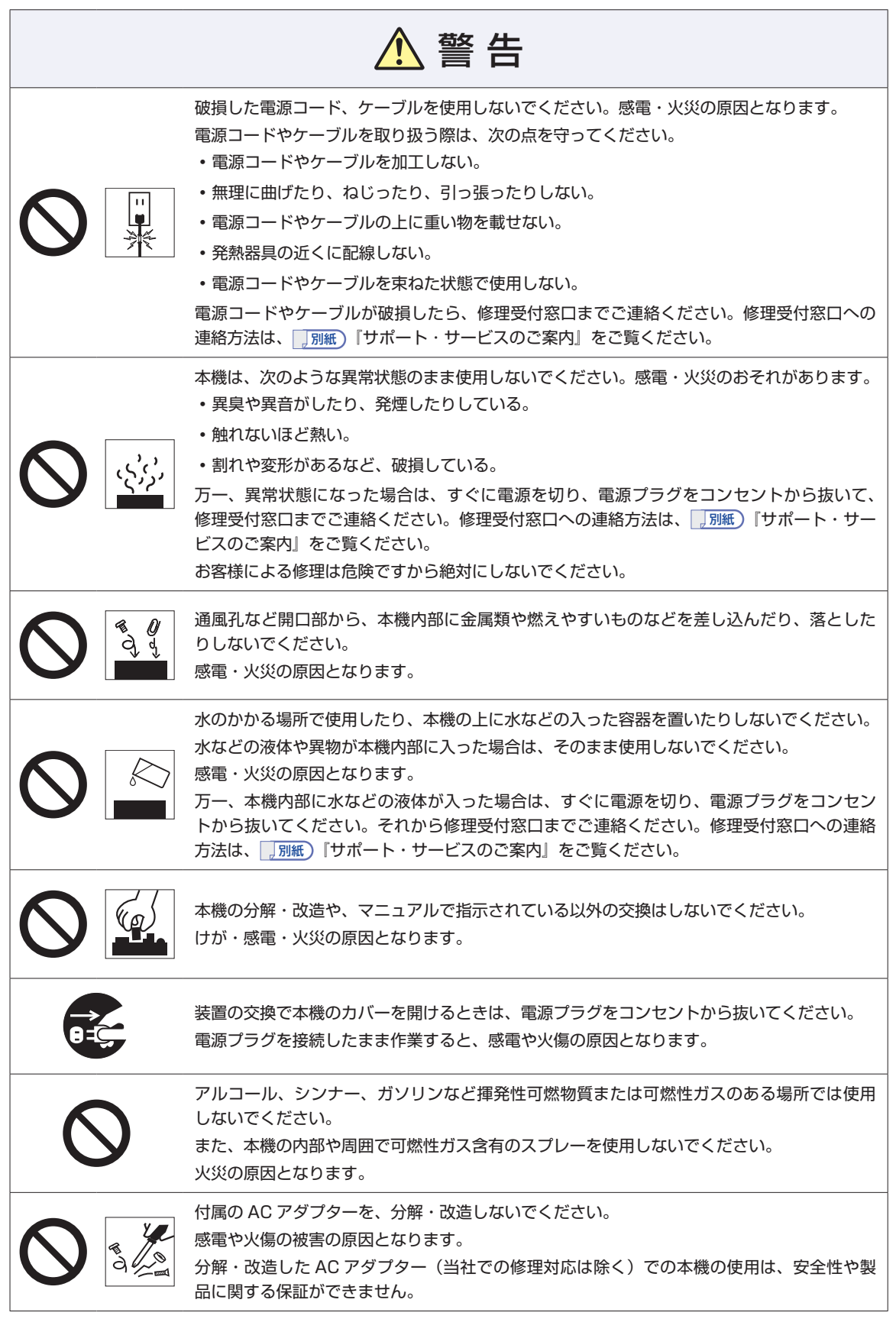

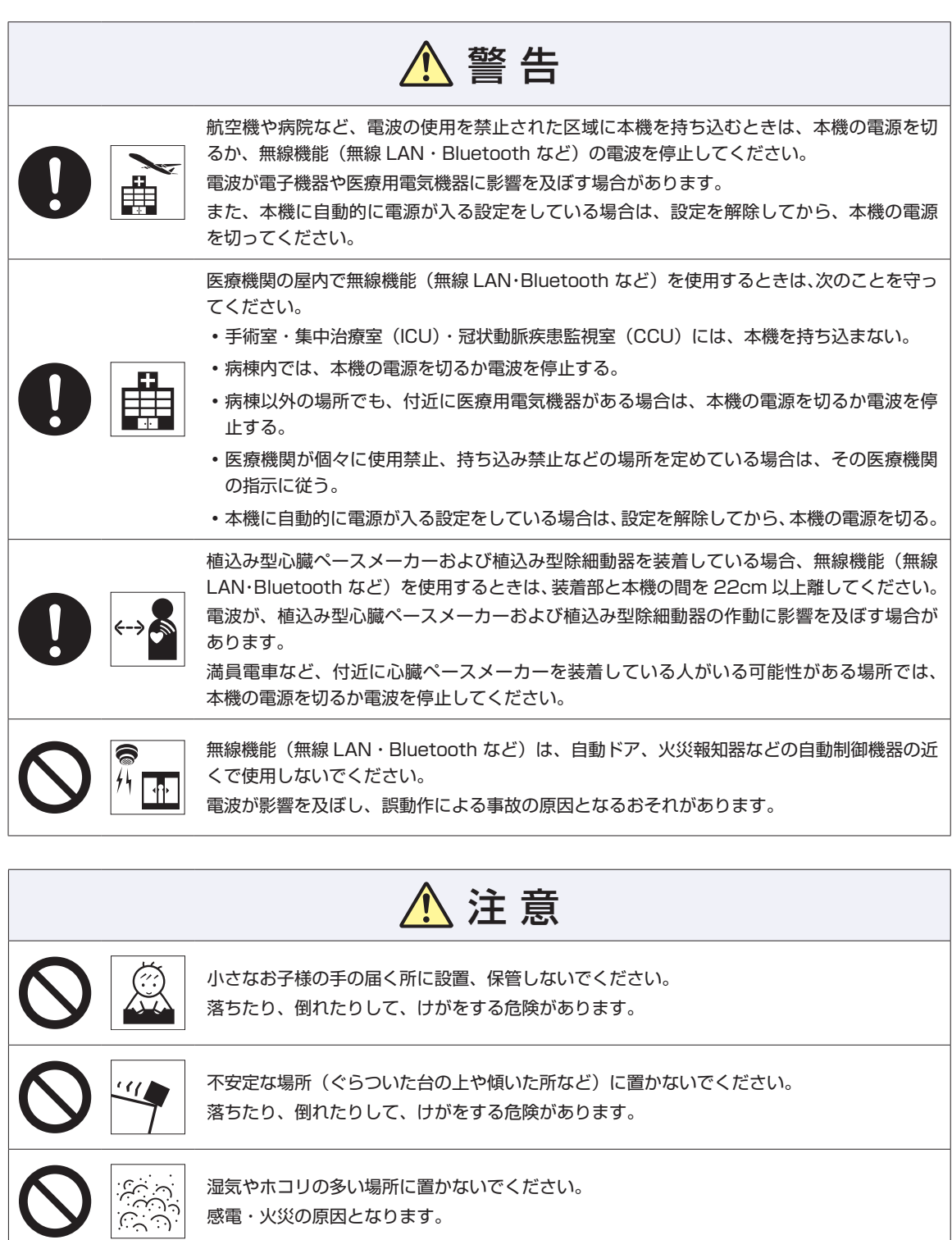

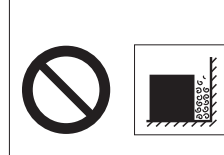

本機の通風孔をふさがないでください。 通風孔をふさぐと内部に熱がこもり、火災の原因となります。

設置する際は、次の点を守ってください。

押し入れや本箱など風通しの悪いところに設置しない。

- じゅうたんや布団の上などに設置しない。
- 毛布やテーブルクロスのような布をかけない。

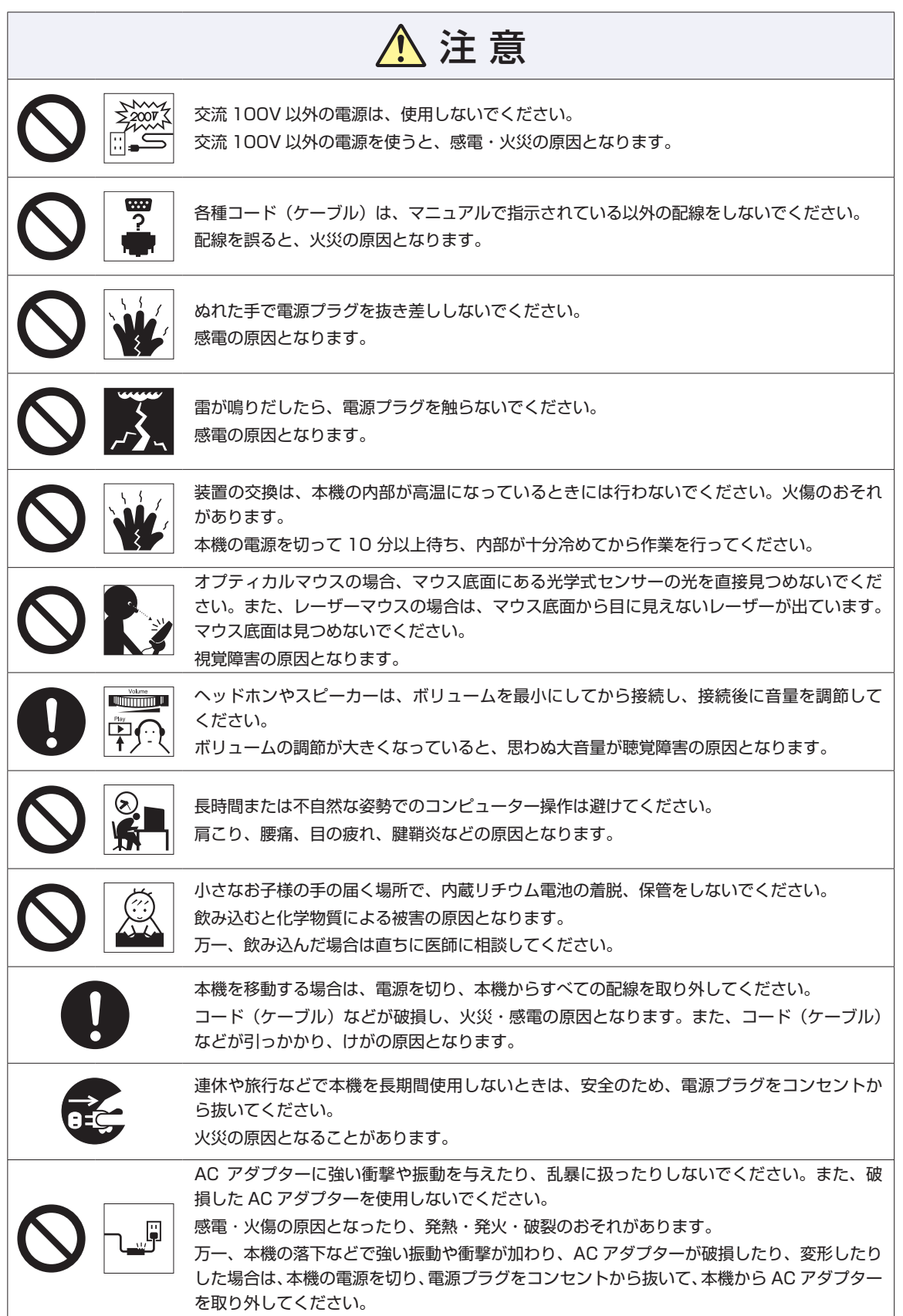

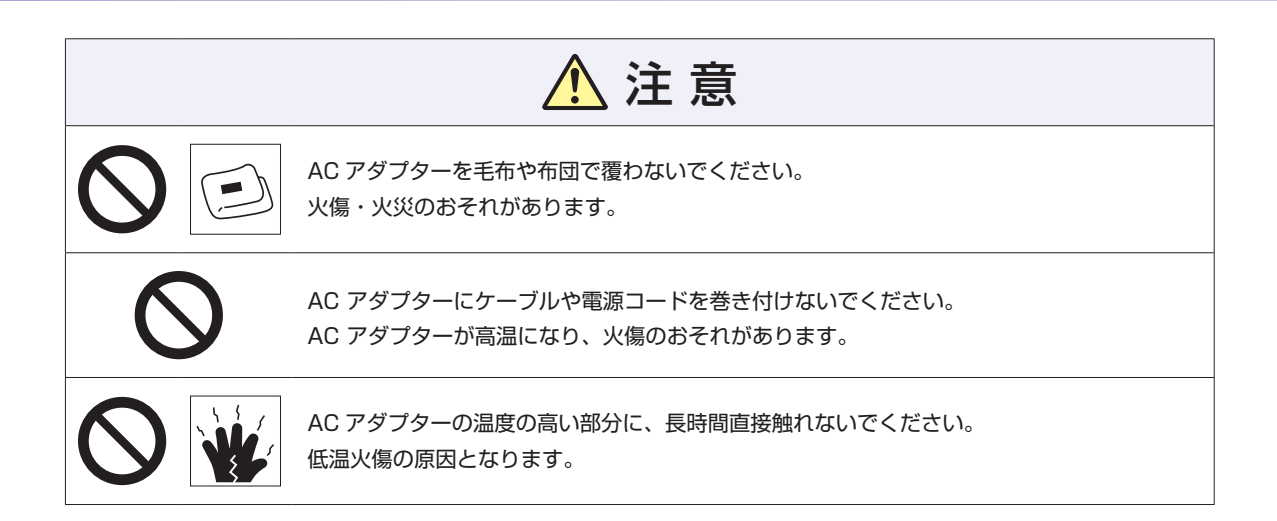

<span id="page-19-0"></span>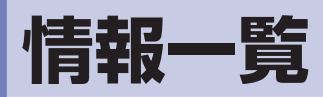

本機に関する情報は次の場所に記載されています。 ※電子情報の閲覧にはインターネット接続が必要です。

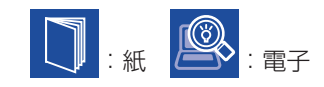

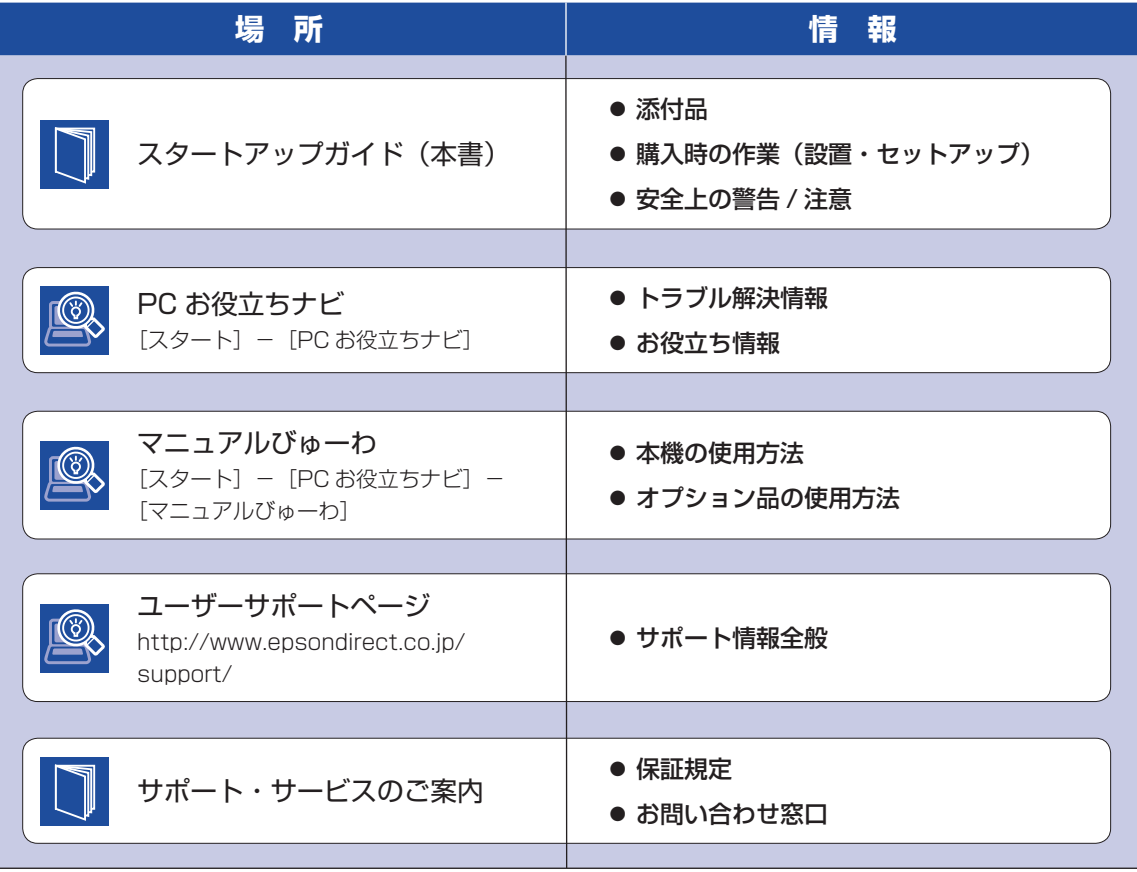

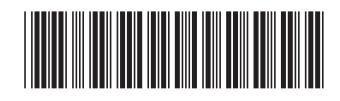